# **Organize Your Genealogy In Evernote In 10 Easy Steps**

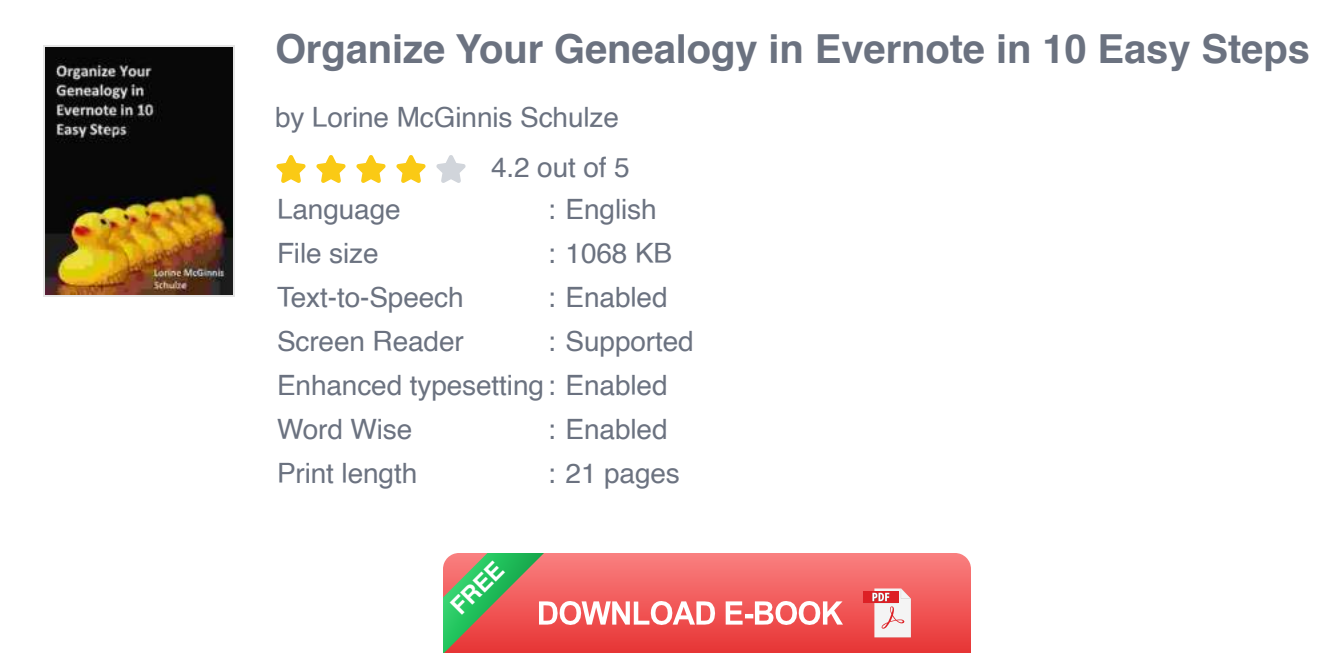

Are you struggling to keep your genealogy research organized? If so, you're not alone. Many people find that genealogy can be a daunting task, especially when it comes to organizing all of the information they've gathered.

That's where Evernote can come in handy. Evernote is a powerful notetaking app that can help you keep all of your genealogy research organized in one place. In this article, we'll show you how to use Evernote to organize your genealogy research in 10 easy steps.

# **Step 1: Create a new notebook for your genealogy research**

The first step is to create a new notebook for your genealogy research. This will help you keep all of your genealogy-related notes organized in one place.

To create a new notebook, click on the "New Notebook" button in the left sidebar. Then, enter a name for your notebook and click on the "Create" button.

#### **Step 2: Add notes to your notebook**

Once you've created a new notebook, you can start adding notes to it. Each note can contain information about a specific ancestor, such as their name, birth date, death date, and place of birth.

To add a new note, click on the "New Note" button in the top toolbar. Then, enter a title for your note and start typing your content.

#### **Step 3: Use tags to organize your notes**

Tags are a great way to organize your notes in Evernote. You can use tags to categorize your notes by ancestor, location, or any other criteria that you find helpful.

To add a tag to a note, simply type the "#" symbol followed by the tag name. For example, to add the tag "Smith" to a note, you would type "#Smith".

# **Step 4: Use stacks to group your notebooks**

Stacks are a way to group your notebooks together. This can be helpful if you have a lot of notebooks and you want to keep them organized.

To create a new stack, click on the "New Stack" button in the left sidebar. Then, enter a name for your stack and click on the "Create" button.

# **Step 5: Use the search bar to find information**

The search bar is a powerful tool that you can use to find information in Evernote. You can search for notes by title, content, or tag.

To use the search bar, simply type in your search terms and click on the "Enter" key.

# **Step 6: Use the sharing features to collaborate with others**

Evernote has a number of sharing features that you can use to collaborate with others on your genealogy research. You can share notebooks, notes, and tags with other Evernote users.

To share a notebook, note, or tag, simply click on the "Share" button and select the people you want to share it with.

# **Step 7: Use the web clipper to save information from the web**

The web clipper is a handy tool that you can use to save information from the web to Evernote. This can be helpful for saving articles, images, and other resources that you find while you're ng your genealogy research.

To use the web clipper, simply click on the "Web Clipper" button in the top toolbar. Then, select the type of content you want to save.

# **Step 8: Use the Evernote app on your mobile device**

The Evernote app is available for iOS and Android devices. This allows you to access your genealogy research on the go.

To download the Evernote app, visit the App Store or Google Play.

# **Step 9: Use the Evernote desktop app**

The Evernote desktop app is available for Windows and Mac computers. This allows you to access your genealogy research on your desktop computer.

To download the Evernote desktop app, visit the Evernote website.

# **Step 10: Use the Evernote Business plan**

The Evernote Business plan offers a number of features that can be helpful for genealogy researchers. These features include:

- Increased storage space  $\blacksquare$
- **EXECOLLADORATION FEATURES**
- **Administrative controls**

To learn more about the Evernote Business plan, visit the Evernote website.

Evernote is a powerful tool that can help you organize your genealogy research. By following the steps in this article, you can get started using Evernote to keep your genealogy research organized and accessible.

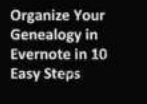

#### **[Organize Your Genealogy in Evernote in 10 Easy Steps](https://anthology.mamanbook.com/reads.html?pdf-file=eyJjdCI6Im0yeGpERDQ3WXUxSitCdzVlUkVSZmE5V3NoR0VjTURvcTZqNFdvUkpWVlZrTWxoQjlFdGxuM3pzSktiTm9BZmhWNHFzNldhVW84MXg3MU9vUFlcL3RRWksycnhha1FRcldveU1GXC93d1wvS0dCYzR1Z2pnYlJYd0lVdlNHbUwxUzdqdDNPNzJRTXVJQ2lnZmw4MGJLQ0lSd3M1akpZeFVTYTlUMUVFeVJxOXJZUTl4TlZKMFlvTHZNeFBlTHp2ZGFvNyIsIml2IjoiNGJjMTY2NjhmN2VhZjA0NzFlZjkwYjQwZDRlZmU3ZDgiLCJzIjoiMjQ1Y2QxZjM0ZTAwZjVlYiJ9)**

by Lorine McGinnis Schulze

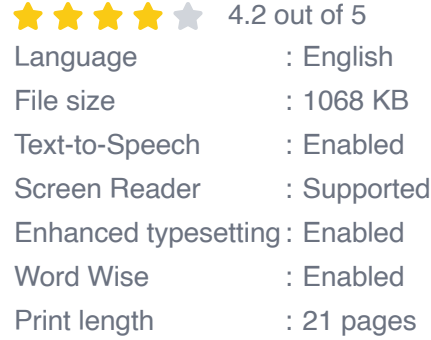

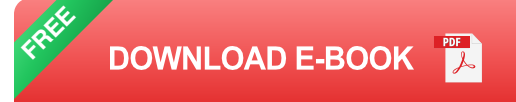

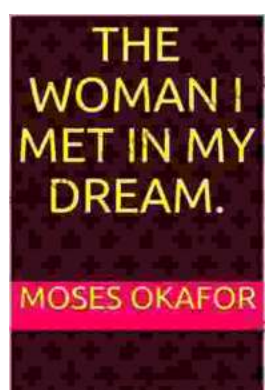

# **The Woman I Met in My Dream: An [Unforgettable Night of Mystery and](https://anthology.mamanbook.com/book/The%20Woman%20I%20Met%20in%20My%20Dream%20An%20Unforgettable%20Night%20of%20Mystery%20and%20Enchantment.pdf) Enchantment**

As the veil of night descended upon my weary mind, I drifted into a realm of ethereal slumber. In the depths of my subconscious, a vivid dream unfolded...

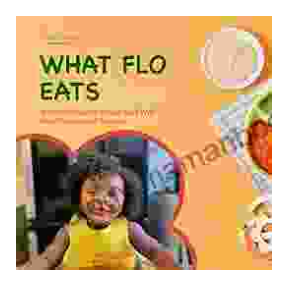

# **[The Ultimate Guide to Healthy Eating for](https://anthology.mamanbook.com/book/The%20Ultimate%20Guide%20to%20Healthy%20Eating%20for%20Toddlers%20Meal%20Planner%20and%20Recipes.pdf) Toddlers: Meal Planner and Recipes**

As a parent of a toddler, you want to give your child the best possible start in life. That includes providing them with a healthy and balanced diet....